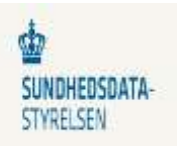

## **MitID Erhvervssignatur vejledning login de sundhedsfaglige systemer**

- 1. Åben Edge eller Chrome internetside og skriv internetadressen på det system, som du vil logge på fx Lukket eSundhed, SEI, FMK, Dansk Patientsikkerhedsdatabase, Landspatientregisteret m.fl.
- 2. Log på via SEB Sundhed vises først vælg din **MitID Erhvervssignatur** som ligger nedenunder dit Private MitID:

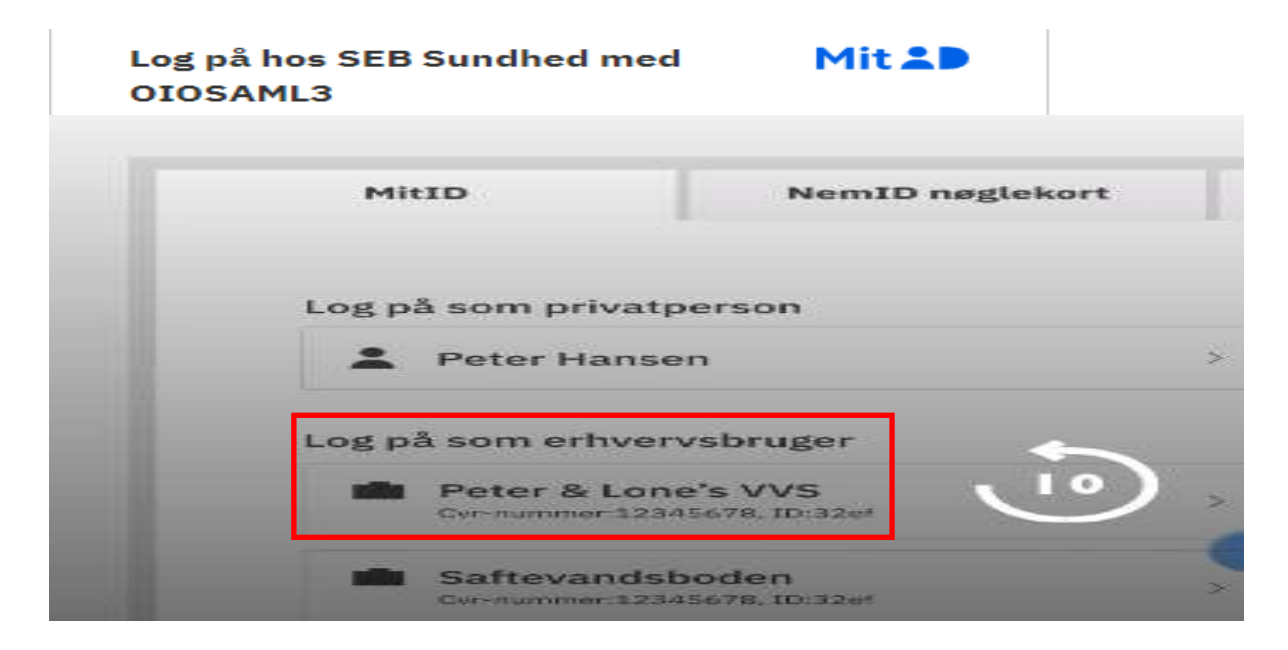

3. Indtast herefter dit **Bruger-ID til din Erhvervssignatur** og klik på fortsæt:

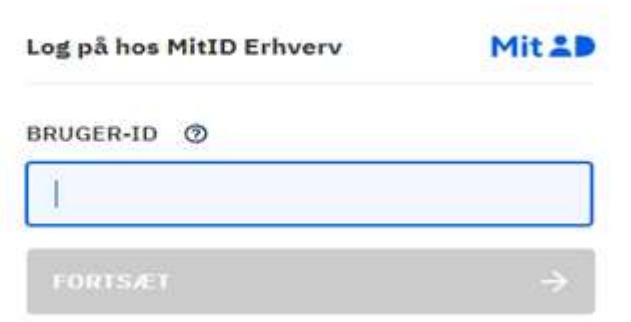

4. Scan din QR kode på din skærm med din telefon - og herefter har du adgang til det sundhedsfaglige system:

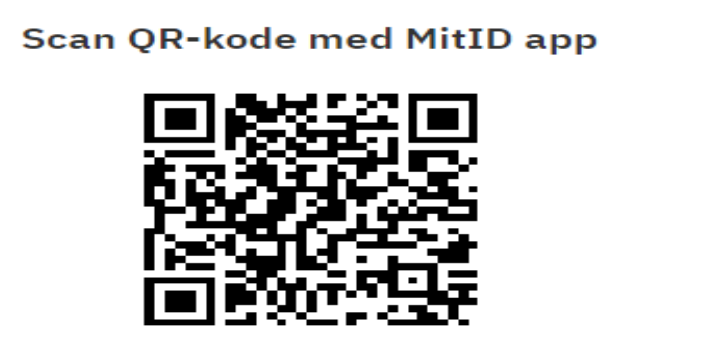